Instructions for Purdue Master Gardeners on how to register in MG Manager.

Register at this URL: https://www.purdue.edu/mgvolunteer/login.php

Click here to begin the registration process. Please be sure to have your county registration code (provided by your MG Coordinator) available. You will need it to register.

PURDUE Purdue Master Gardener Program **Helping Others Grow** 

**Retrieve Your Password** Purdue MG Program Site Register

# **Master Gardener Login**

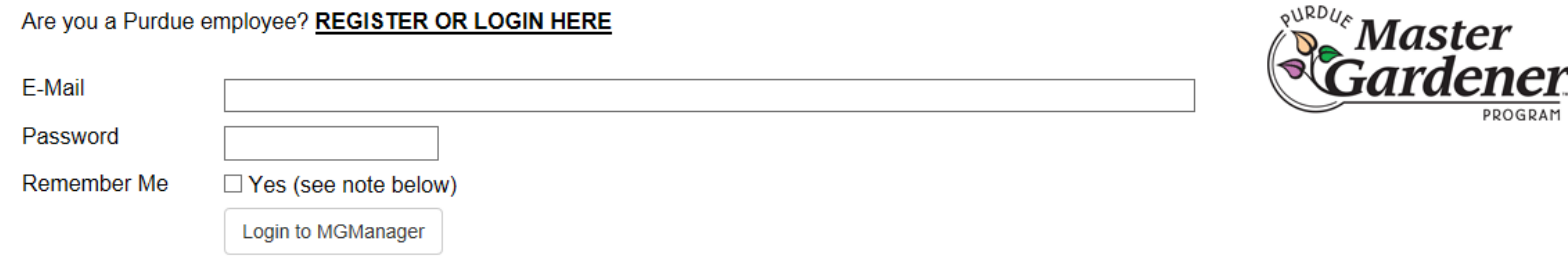

DEPARTMENT OF HORTICULTURE AND LANDSCAPE ARCHITECTURE PURDUE EXTENSION

### **FIRST VISIT?**

Login

VOLUNTEERS CLICK HERE to register and begin participating. If you are a Purdue employee (Coordinator, Administration, etc) you will use the Purdue Career Account for registration and logins. PURDUE EMPLOYEES START HERE

### **REMEMBER ME?**

Checking the "Remember Me" box will allow this page to preload your e-mail address on subsequent visits. It does not remember your password. Still, DO NOT use this when logging in from publicly accessible computers (LIbrary, Ext. Office, etc.). If this has already happened, use the Forget Me function below.

**HELP!** 

### I forgot my password!

#### **FORGET ME?**

To cancel the "Remember Me" cookie, click here. You will be brought back to this page.

### **TROUBLE LOGGING IN?**

This site requires your computer to accept cookies. This allows the site to authenticate you and allow access.

### Home

Complete the initial registration page by entering information into the form.

Notice that you will need your county's registration code provided by your County MG Coordinator.

If you do not have an email, you can use a phone number.

Please take note of the password character and length requirements.

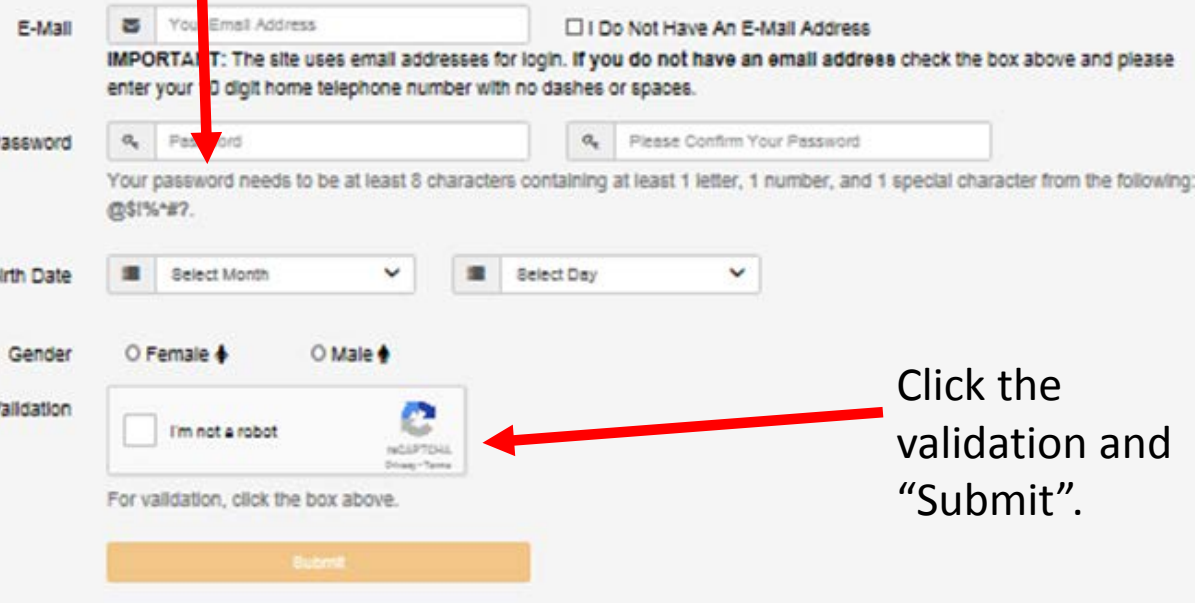

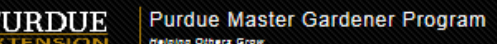

### **Registration**

**Purdue Directory** 

**Purdue Calenda** 

**Education Store** 

**Extension Events** 

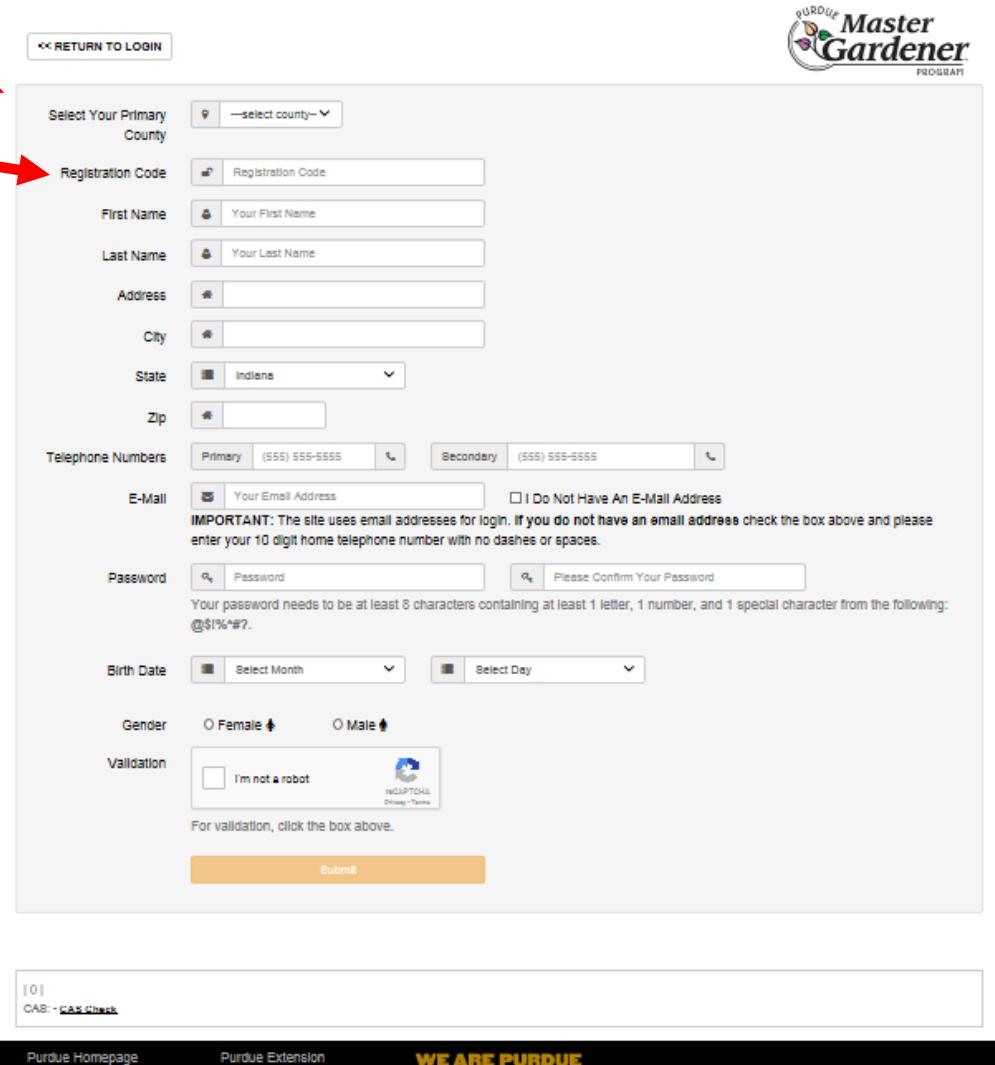

**MOVES THE WORLD FORWARD** 

WHAT WE MAKE

f y

After clicking "Submit" the site will take you to this page. You are now registered in MG Manager and can login to report hours and use other features. Click on "Go to Login Page" to continue.

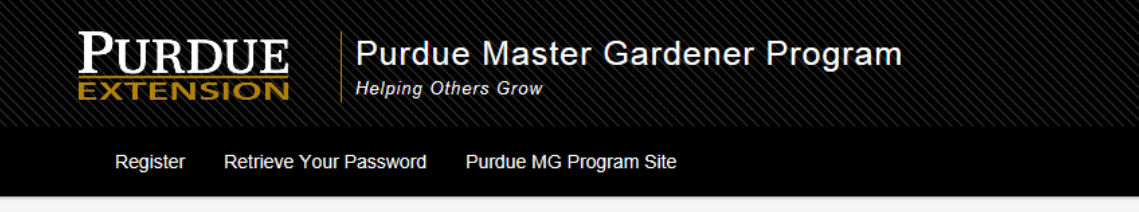

#### **谷 Home** Login > Registration

### **Confirmation of Registration**

### **Welcome John Test!**

PLEASE NOTE: You successfully registered with a valid Admin Authentication code. You may now login.

As indicated on the registration form, this site will use the email address and password you selected for the purpose of authentication and login. You submitted:

Email: orickjohn@att.net Password: ki\*\*\*\*\*\*\*\*

Keep your password handy but secure. Thank you for your participation in the program!

Go to Login Page

John Test | Statewide (93) | 10 CAS: - CAS Check

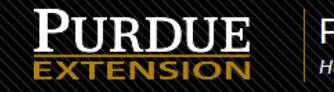

Purdue Master Gardener Program **Helping Others Grow** 

Retrieve Your Password Purdue MG Program Site Register

# **Master Gardener Login**

Are you a Purdue employee? REGISTER OR LOGIN HERE

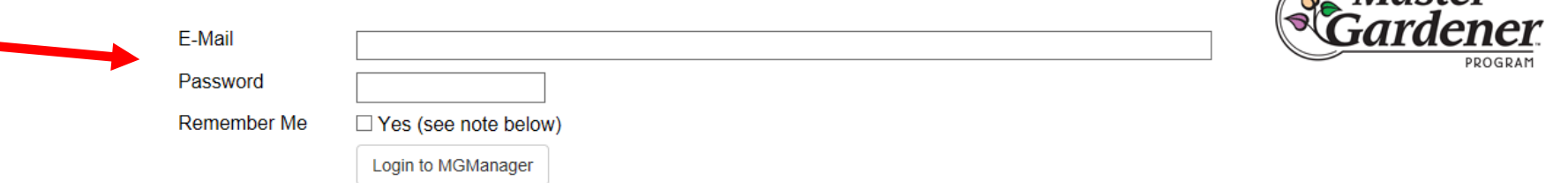

### **FIRST VISIT?**

VOLUNTEERS CLICK HERE to register and begin participating. If you are a Purdue employee (Coordinator, Administration, etc) you will use the Purdue Career Account for registration and logins. PURDUE EMPLOYEES START HERE

DEPARTMENT OF HORTICULTURE AND LANDSCAPE ARCHITECTURE

 $\mathbb{R}^{\mathbb{R}^{\mathbb{R}^p/\ell_{\mathcal{E}}}}$ Master

### **REMEMBER ME?**

Checking the "Remember Me" box will allow this page to preload your e-mail address on subsequent visits. It does not remember your password. Still, DO NOT use this when logging in from publicly accessible computers (LIbrary, Ext. Office, etc.). If this has already happened, use the Forget Me function below.

### **HELP!**

#### I forgot my password!

### **FORGET ME?**

To cancel the "Remember Me" cookie, click here. You will be brought back to this page.

### **TROUBLE LOGGING IN?**

This site requires your computer to accept cookies. This allows the site to authenticate you and allow access.

**Home** 

Log in to MG Manager using your email and newly created password. You can click "Remember Me" to tell your computer to remember your credentials for this site.

Next you'll see a screen that asked you to provide additional information to complete your profile in MG Manager.

Information needed to complete your profile:

- Emergency Contact information
- Birth year
- County where you received your training
- Demographic info (optional)
- Multiple county registration (only if you volunteer in a county in addition to your primary county and have approval of both Coordinators)
- Biographical description (optional)
- Photo (optional depending on county)

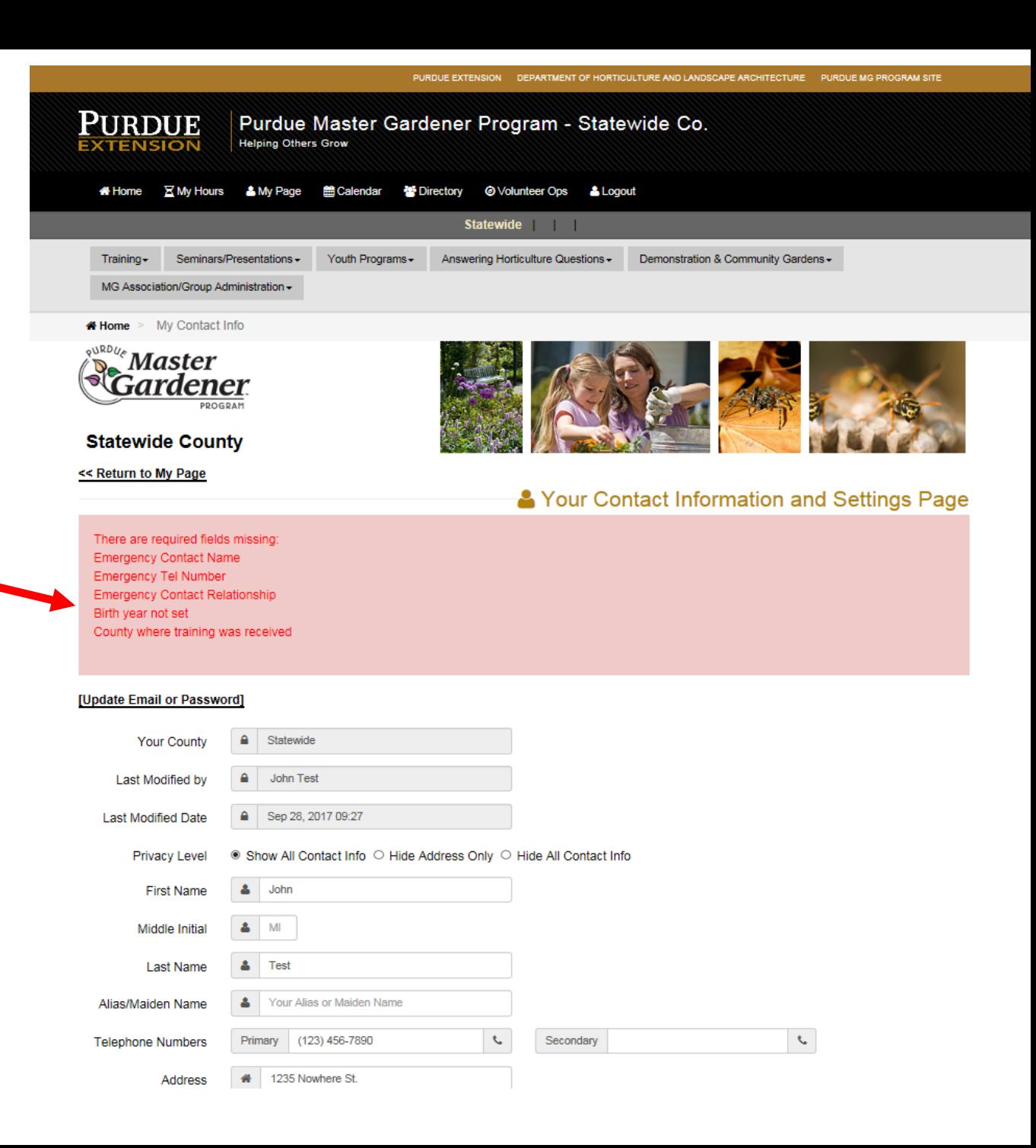

Scrolling down you will see the fields that help complete your profile in MG Manger.

Information needed to complete your profile:

- Birth year
- County where you received your training
- Multiple county registration (only if you volunteer in another county in addition to your primary county.) See instructions on help page.
- Demographic info (optional)
- Emergency Contact information
- Biographical description (optional)
- Photo (optional depending on county)

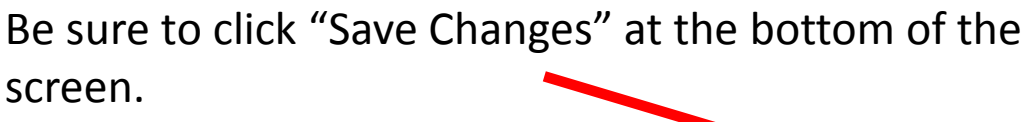

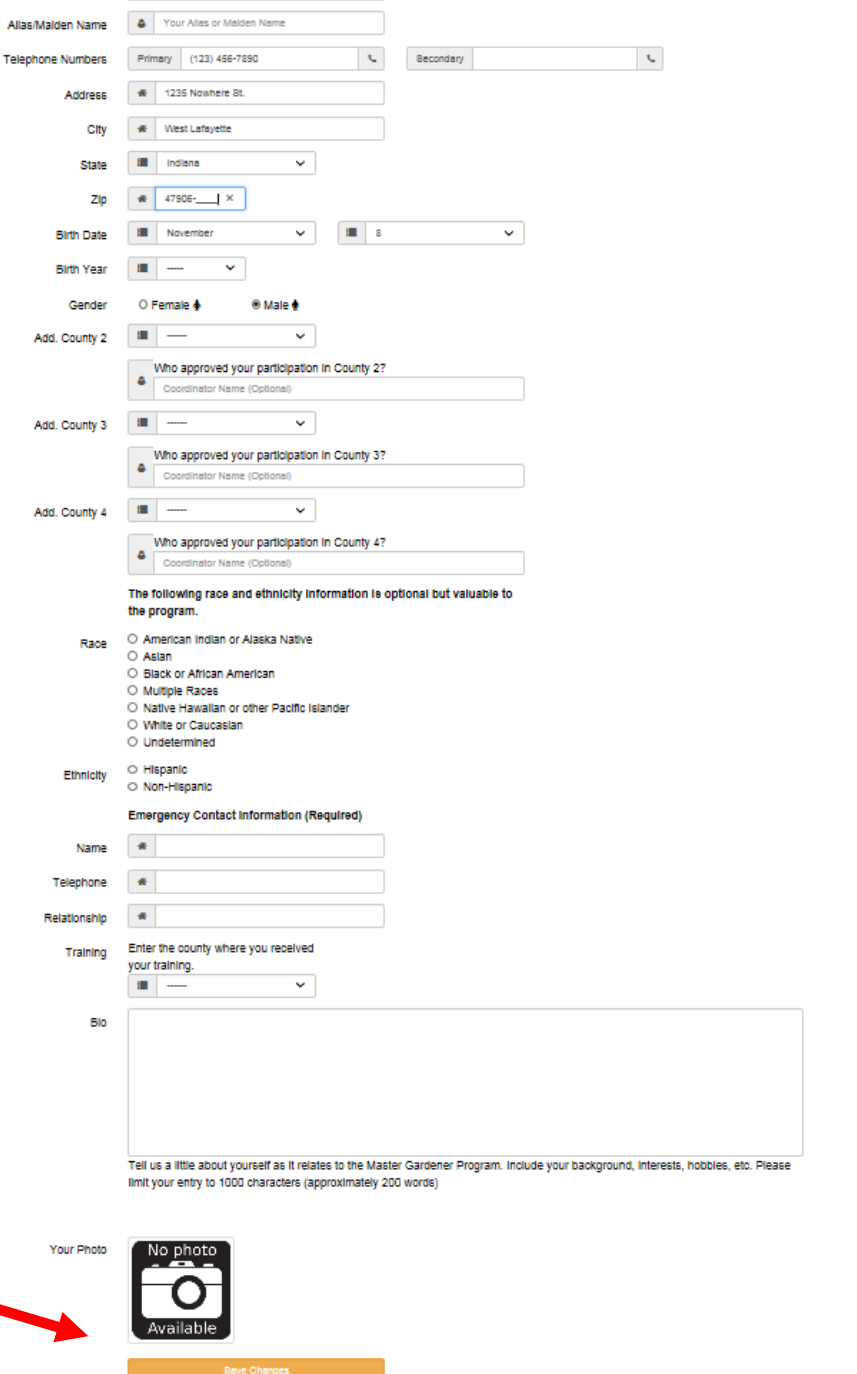

After saving changes, return to "My Page" to further review or edit your profile.

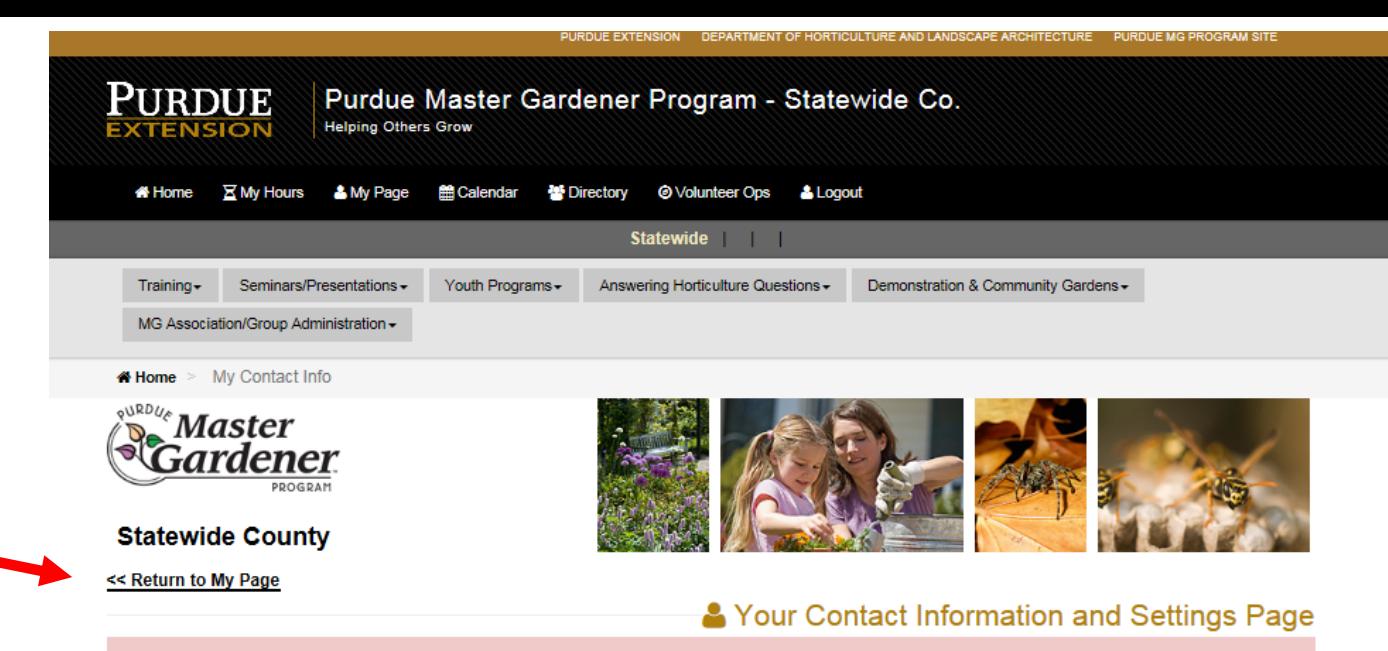

There are required fields missing: **Emergency Contact Name** Emergency Tel Number Emergency Contact Relationship Birth year not set County where training was received

[Update Email or Password]

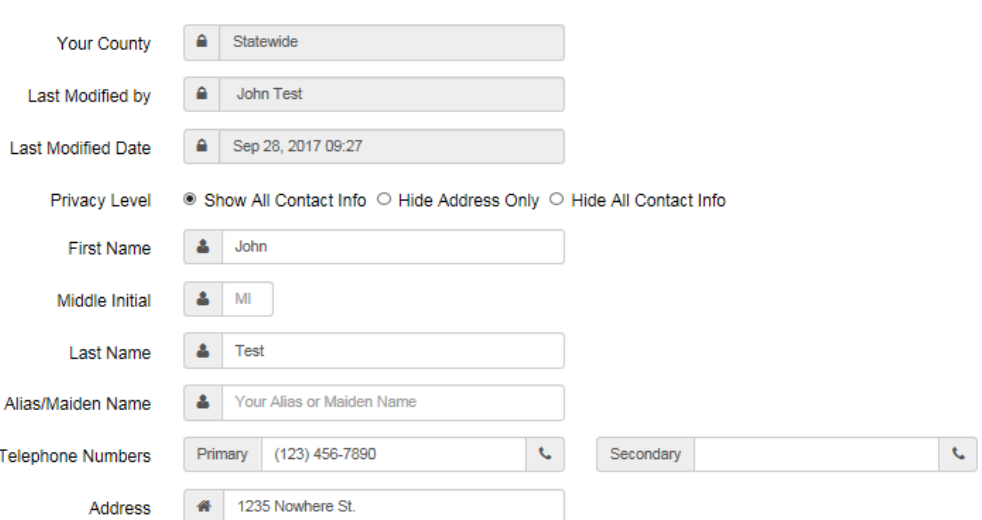

At your "My Page", you can:

- Edit your contact information
- Update your Email and Password
- View your Directory Listing

Click on "Home" to return to the home page.

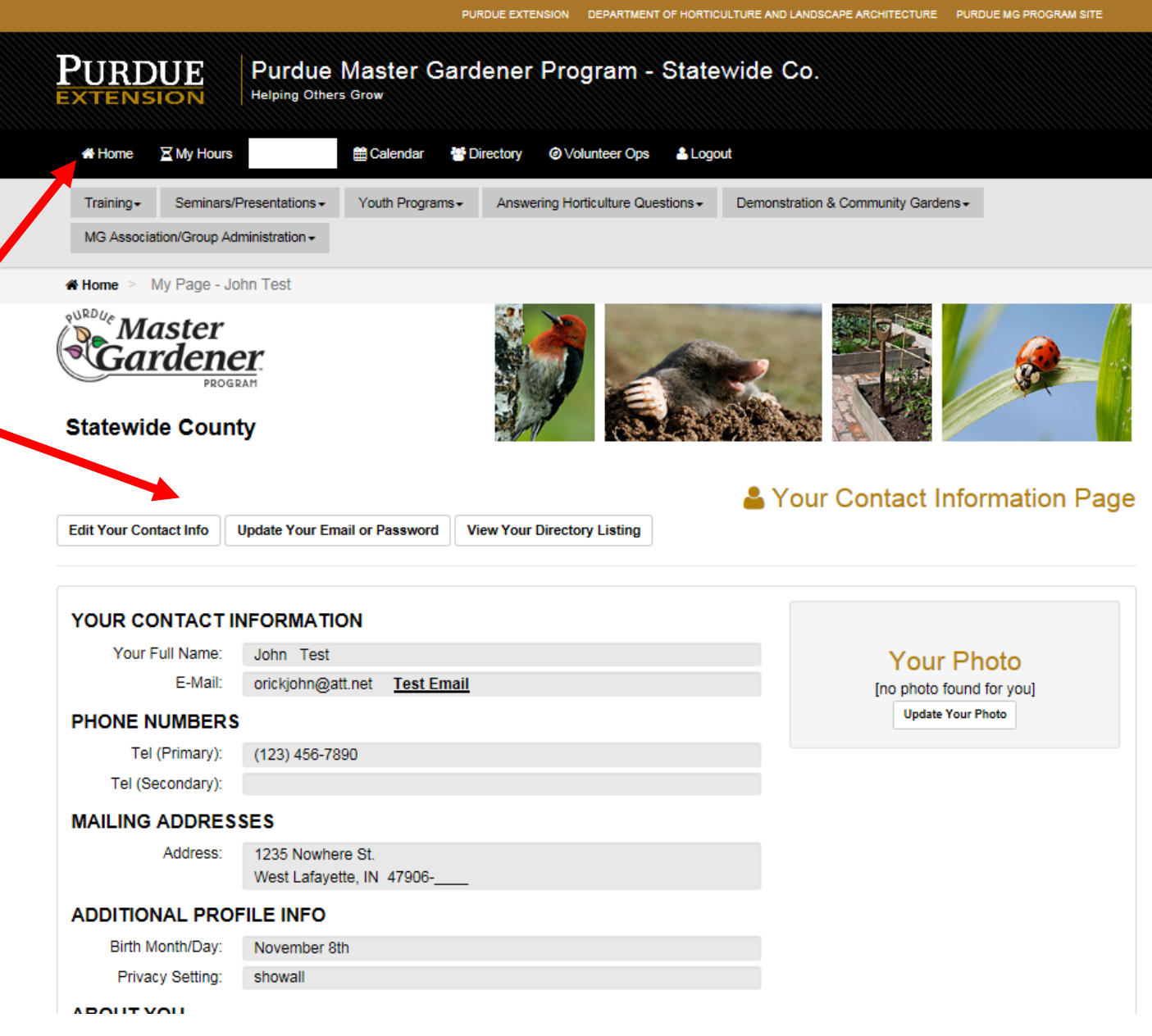